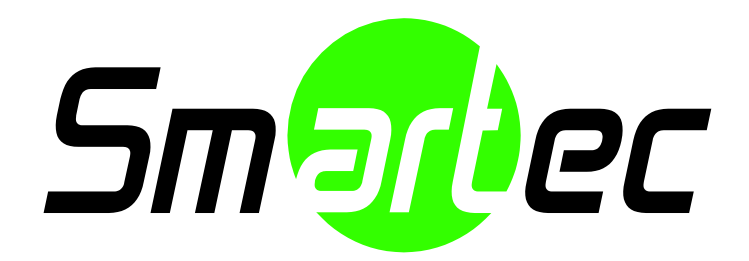

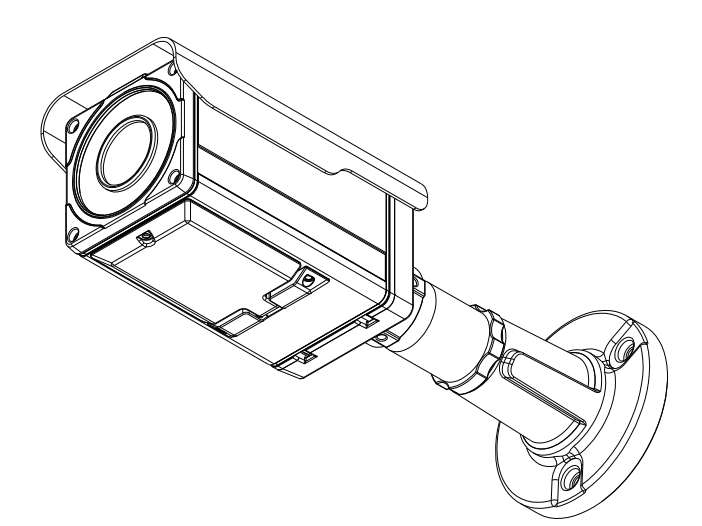

## STC-IPMX3693A Руководство по установке

## **ИНФОРМАЦИЯ ДЛЯ ПОЛЬЗОВАТЕЛЯ**

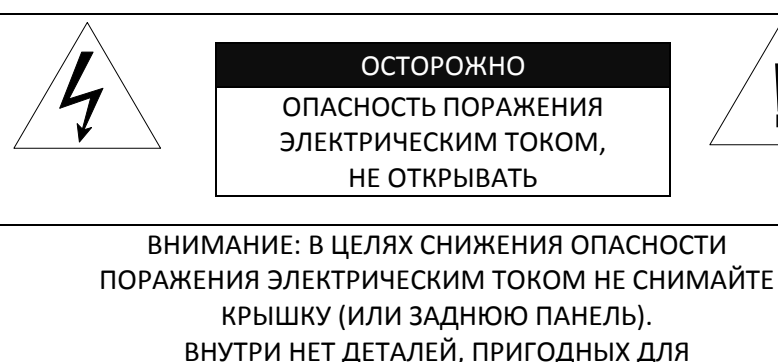

КРЫШКУ (ИЛИ ЗАДНЮЮ ПАНЕЛЬ). ВНУТРИ НЕТ ДЕТАЛЕЙ, ПРИГОДНЫХ ДЛЯ САМОСТОЯТЕЛЬНОГО РЕМОНТА. РЕМОНТ ДОЛЖЕН ВЫПОЛНЯТЬСЯ КВАЛИФИЦИРОВАННЫМИ СПЕЦИАЛИСТАМИ.

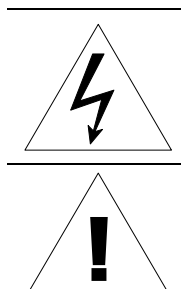

Этот символ предназначен для предупреждения пользователя о том, что внутри кожуха прибора имеется неизолированный источник «опасного напряжения», которое может быть достаточно сильным для того, чтобы представлять опасность поражения электрическим током.

!

Этот символ предназначен для предупреждения пользователя о том, что в прилагаемой к прибору технической документации имеются важные инструкции по эксплуатации и обслуживанию (ремонту).

## Содержание

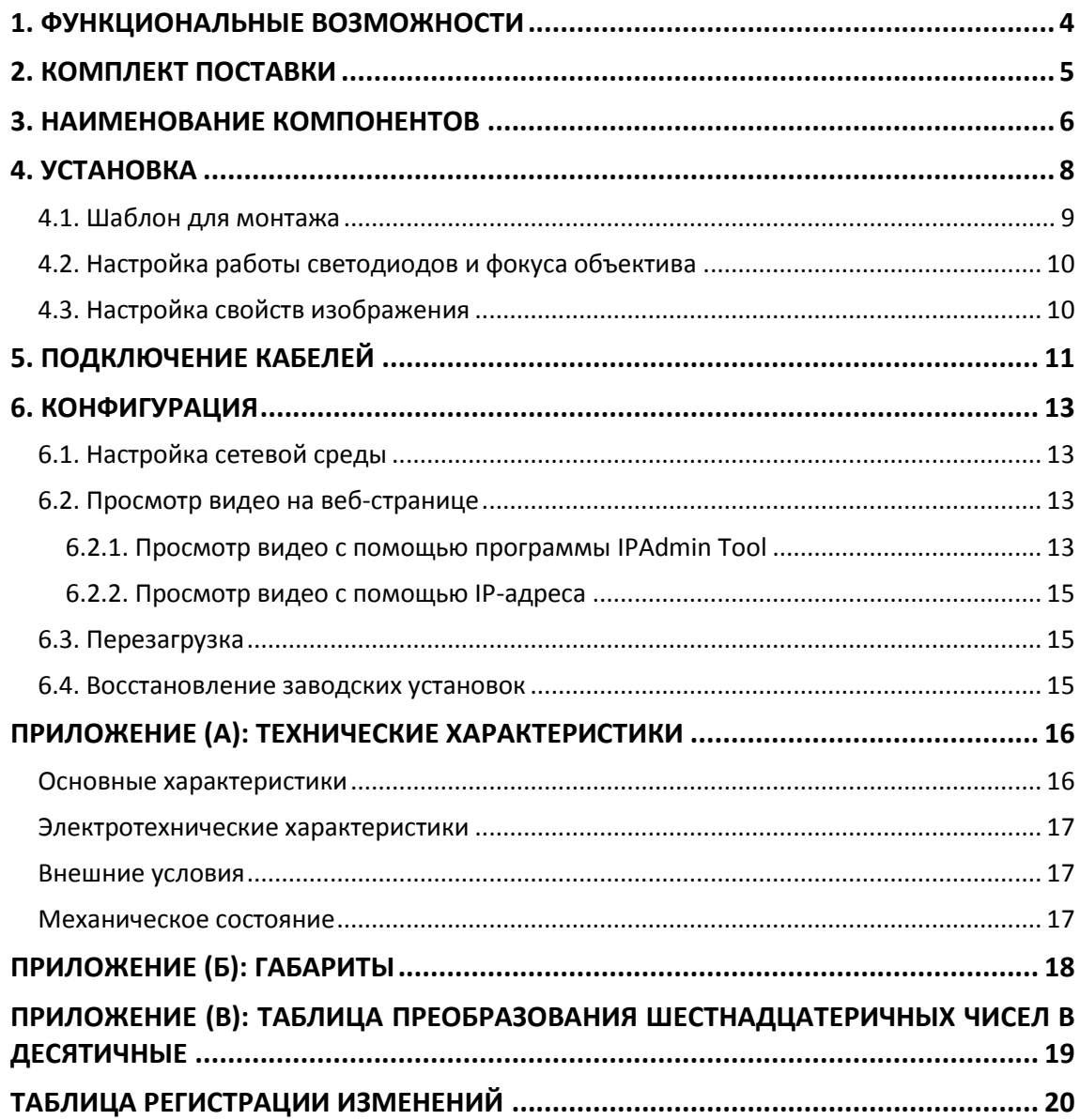

## <span id="page-3-0"></span>1. ФУНКЦИОНАЛЬНЫЕ ВОЗМОЖНОСТИ

### **Камера**

- IP-камера с ИК-подсветкой для внутренней/наружной установки
- 1/2.7" 1080р КМОП-матрица
- **Минимальная освещенность: 0.00003 лк (F#1.4, 50IRE)**
- **Режим «День/Ночь» с механическим ИК-фильтром (ICR)**
- **Поддержка стандарта ONVIF (конец августа)**

#### **Видеопоток**

- Режим передачи двух потоков видео (например, разные кодеки / разрешение / скорость передачи и т.д.)
- Деинтерлейсинг в режиме DSP (цифровая обработка сигналов)
- Поддержка функции встраивания текста
- Поддержка индивидуальной и групповой передачи

### **Видео/Аудио**

- $\blacksquare$  Сжатие видеоизображения: H.264/MJPEG, 25/30 к/с@1080p(PAL/NTSC)
- Аналоговый видеовыход для внешних мониторов
- Детектор движения

#### **Сеть**

- $\blacksquare$  Поддержка протокола RTSP/HTTP
- 10/100 Base-T Ethernet

#### **Дополнительные функции**

- Поддержка экранного меню для управления камерой
- Набор средств для разработки ПО (SDK) в комплекте

## <span id="page-4-0"></span>2. КОМПЛЕКТ ПОСТАВКИ

Выполняйте распаковку аккуратно и обращайтесь с оборудованием бережно. В комплект поставки входят следующие компоненты:

**Шестигранный ключ Винты**

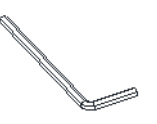

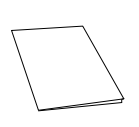

**Винтовые анкерные болты Клеммная колодка**

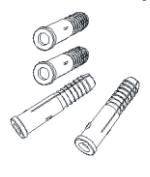

### **Камера Видеокабель**

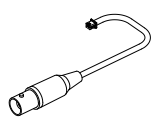

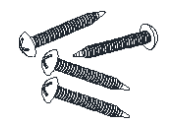

#### **Руководство по быстрой установке Адаптер питания постоянного тока**

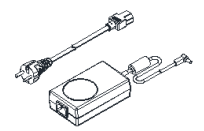

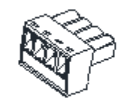

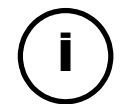

Комплект поставки может меняться без предварительного уведомления.

**Note Примечание**

## <span id="page-5-0"></span>3. НАИМЕНОВАНИЕ КОМПОНЕНТОВ

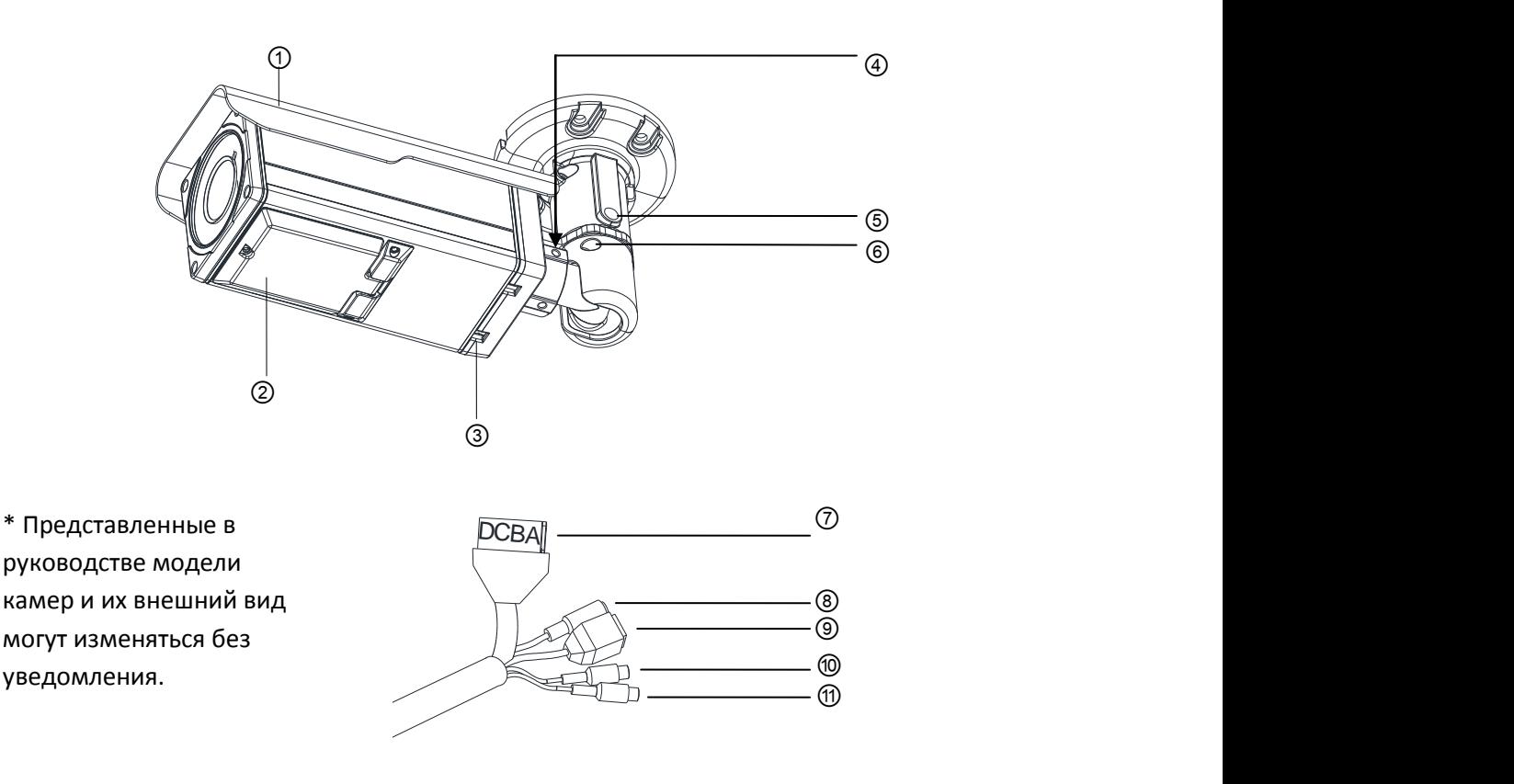

### ① **Солнцезащитный козырек**

Устанавливается в необходимое положение для защиты от прямых солнечных лучей.

#### ② **Панель управления**

Откройте панель управления для доступа к настройке светодиодов, экранным меню и дополнительному видеовыходу. На панели управления также находится кнопка перезагрузки. Информация о перезагрузке устройства приводится в разделе *6.3. «Перезагрузка»*.

#### ③ **Вентиляционное отверстие**

Вентиляционные отверстия помогают сократить разницу между внутренней и внешней температурой и предотвратить образование конденсата.

#### ④ **Трехосевое крепление камеры**

Используется для регулировки положения камеры. Дополнительная информация содержится в разделе *4. «Установка»*.

#### ⑤ **Винтовое соединение регулировки поворота**

Используется для регулировки поворота в горизонтальной плоскости. Дополнительная информация содержится в разделе *4. «Установка»*.

#### ⑥ **Винтовое соединение регулировки наклона**

Используется для регулировки наклона. Дополнительная информация содержится в разделе *4. «Установка»*.

### ⑦ **4-контактный разъем**

A: DO-, B: DO+, C: DI+, D: DI- (DO – выход цифровых данных, DI – вход цифровых данных.

#### ⑧ **Разъем для адаптера питания**

Для камеры требуется источник питания 12 В постоянного тока.

#### ⑨ **Сетевой порт**

Этот разъем ЛВС RJ45 используется для подключения камеры к сети.

#### ⑩ **Аудиовход**

Подключение внешнего устройства ввода звукового сигнала, например, микрофона.

#### ⑪ **Аудиовыход**

Подключение внешнего устройства вывода звукового сигнала, например, динамика.

## <span id="page-7-0"></span>4. УСТАНОВКА

**1)** Разместите имеющийся в комплекте шаблон установки в месте установки камеры.

**2)** Просверлите четыре отверстия по шаблону и вставьте дюбели в отверстия. Прикрепите корпус камеры с помощью винтов.

**3)** Убедитесь в правильности подключения кабелей к камере.

**4)** Установите камеру под необходимым вам углом, открутив крепления согласно следующим рисункам.

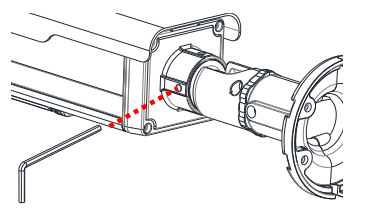

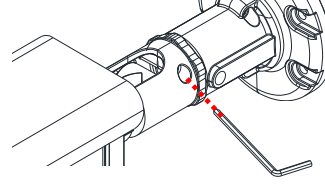

Регулировка крепления для установки на стену

Регулировка наклона

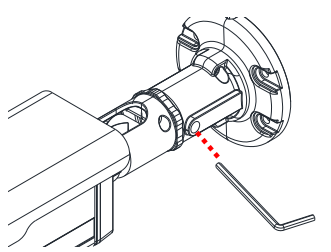

Регулировка панорамы (поворота камеры)

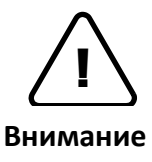

**Внимание** ровный. Если требуется укрепление потолка, прежде чем продолжить Даже в случае правильной установки и монтажа возможно падение камеры с потолка. Во избежание несчастного случая, прежде чем выполнять монтаж камеры убедитесь, что потолок достаточно прочный и монтаж, обратитесь за консультацией к специалистам по технике безопасности.

## <span id="page-8-0"></span>4.1. Шаблон для монтажа

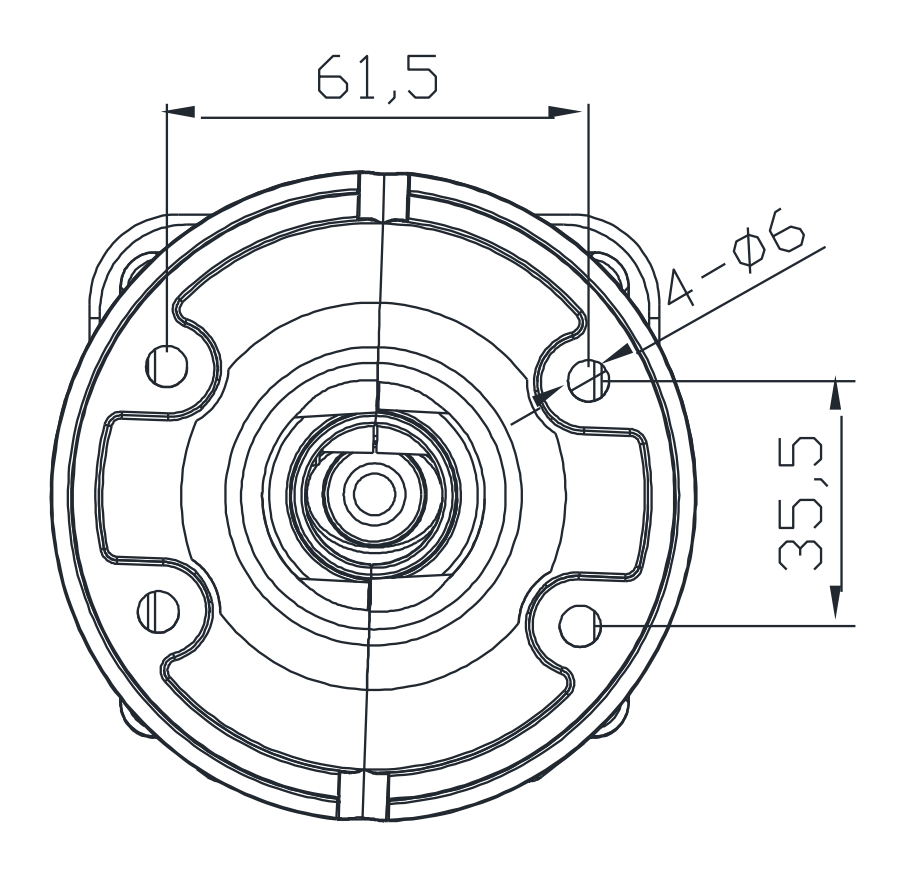

(Единица измерения: мм)

## <span id="page-9-0"></span>4.2. Настройка работы светодиодов и фокуса объектива

Отрегулируйте фокусное расстояние и фокус объектива с помощью регулятора на рисунке ниже.

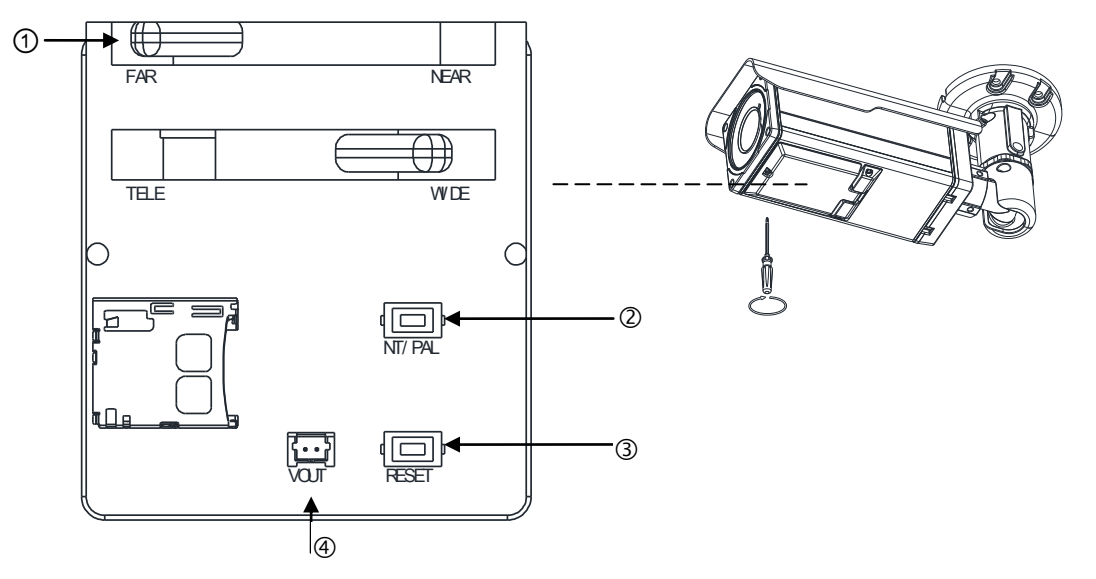

① **Фокусное расстояние и фокус:** Перемещайте регулятор для настройки фокусного расстояния и фокуса объектива.

 **NT/PAL:** Используется для изменения видеовыхода на PAL или NTSC. По умолчанию видеовыход не выставлен, но каждый раз, когда вы нажимаете эту кнопку, видеовыход меняется в следующей последовательности: *Видеовыход не указан -> NTSC -> PAL*

 **Кнопка перезагрузки**: Кнопка перезагрузки используется для перезагрузки камеры или для восстановления заводских установок. Более подробная информация приводится в разделе «Ошибка! Источник ссылки не найден.**»**.

 **Выход Vout**: Подсоедините монитор к аналоговому видеовыходу, чтобы проверить соединение камеры и ее фокус на месте установки. Для просмотра видео убедитесь, что переключатель конфигураций выхода стоит на NTSC или PAL согласно видеостандарту. Видеовыход используется только для установки и работает в течение 3 минут при нажатой кнопке PAL/NTSC.

## <span id="page-9-1"></span>4.3. Настройка свойств изображения

Вы можете выполнять настройку свойств изображения на веб-странице.

Настройка свойств изображения выполняется в меню **Setup (Настройка) > Video & Audio (Видео/Аудио) > Camera (Камера)**. Возможна регулировка яркости, контрастности, насыщенности и резкости.

## <span id="page-10-0"></span>5. ПОДКЛЮЧЕНИЕ КАБЕЛЕЙ <u>. Nuasiunu ar</u>

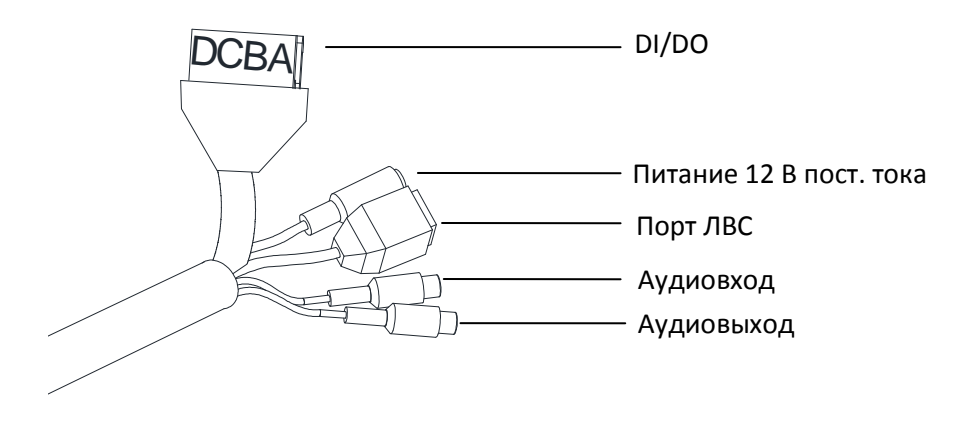

### Подключение к DI/DO

A: DO-, B: DO+ , C: DI+ , D: DI-

### **Подключение датчика (DI – вход цифровых данных)**

Камера имеет 1 канал D/I. Он может подключаться к датчику напряжения или релейному датчику, соответствующему следующим требованиям. Возможен программный выбор типа датчика.

Диапазон входного напряжения: от 0 В постоянного тока до 5 В пост. тока, максим. 50 мA Порог входного напряжения: 1.5 В

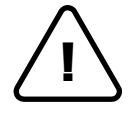

Не превышайте максимальное значение входного напряжения или максимальное значение по току реле.

**Caution Внимание**

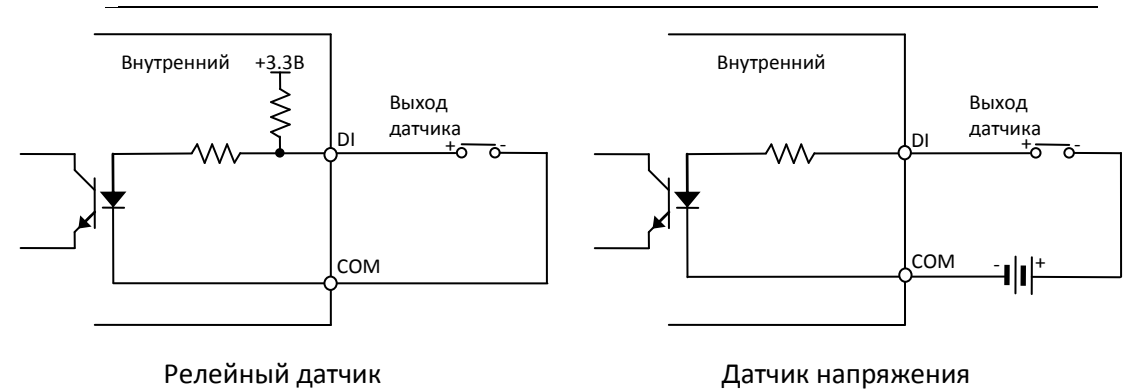

### **Подключение устройства сигнализации (DO – выход цифровых данных)**

Используется только релейный выход.

Характеристика реле: макс. 24 В пост.тока, 50мA

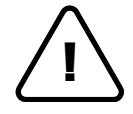

Не превышайте максимальное значение по току для реле.

**Внимание** 

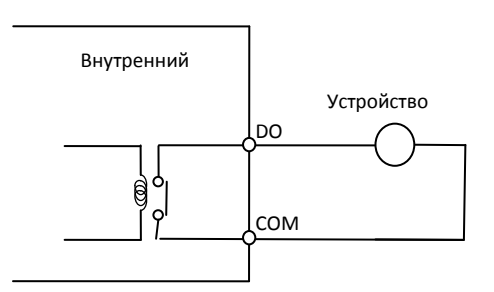

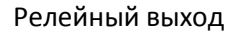

### Подключение питания

Для данного устройства необходим разъем питания 12 В постоянного тока.

### Подключение к сети

Это разъем ЛВС RJ45 для подключения к 10/100 Base-T Ethernet. Подключите кабель локальной сети.

### Подключение к аудиовходу/аудиовыходу

Подключите устройство ввода звука, например, микрофон, к аудиовходу, а устройство вывода звука, например, динамик с усилителем, к аудиовыходу.

Аудиовход: Linein линейный, 1.43 В (мин. 1.35 В, макс. 1.49 В), 39 кОм Аудиовыход : Lineout линейный, мощность 46 мВт, 16 Ом

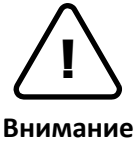

Не подключайте динамик без усилителя.

## <span id="page-12-0"></span>6. КОНФИГУРАЦИЯ

## <span id="page-12-1"></span>6.1. Настройка сетевой среды

По умолчанию в качестве IP-адреса сетевой камеры используется адрес 192.168.XXX.XXX. Вы можете получить доступный IP-адрес с помощью MAC-адреса вашей камеры. Прежде чем выполнять установку, убедитесь, что камера и ПК находятся в одном сегменте сети. Если камера и ПК находятся в разных сегментах сети, измените установки ПК, как показано ниже.

### IP-адрес: **192.168.xxx.xxx** Маска подсети: **255.255.0.0**

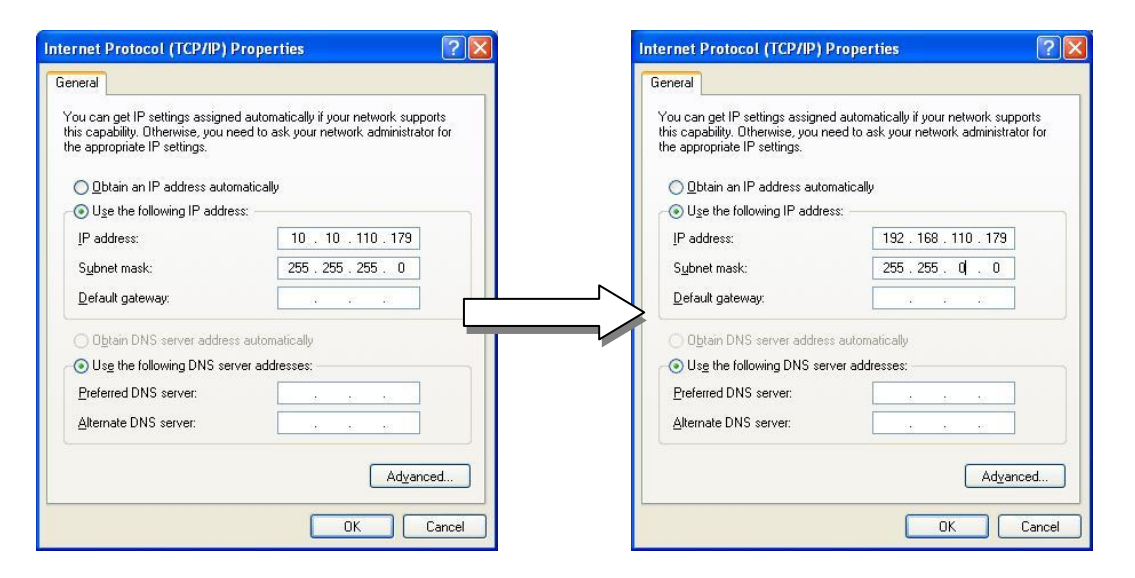

## <span id="page-12-2"></span>6.2. Просмотр видео на веб-странице

Для просмотра поступающего с IP-камеры текущего видео на веб-странице используйте IP-адрес камеры. Вы можете воспользоваться программой IPAdminTool или ввести IP-адрес на веб-странице.

## <span id="page-12-3"></span>6.2.1. Просмотр видео с помощью программы IPAdmin Tool

IPAdminTool автоматически выполняет поиск всех активированных сетевых кодеров и IP-камер и показывает название устройства, IP-адрес, MAC-адрес и т.д. IPAdminTool входит в комплект SDK и располагается по следующему адресу.

{SDK root}\BIN\TOOLS\AdminTool\

Для использования IPAdminTool и просмотра текущего видео на веб-странице выполните следующие действия:

- 1. Запустите IPAdminTool. Откроется список активированных устройств, содержащий их названия и другую информацию.
- 2. Правой кнопкой мыши выберите желаемое устройство и нажмите «Web view» (Веб-просмотр).
- 3. Нажмите «pop-up blocked» (блокировка всплывающих окон) и установите ActiveX setup.exe, нажав кнопку «Run» (Запустить) или «Save» (Сохранить). Установка ActiveX требуется для просмотра изображения.

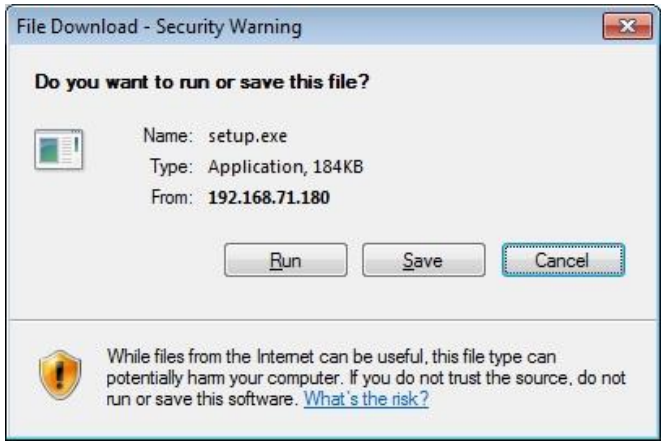

- 4. Следуйте инструкциям в диалоговых окнах и завершите установку. После этого на главной странице веб-браузера будет транслироваться текущее видео.
- 5. Если текущее видео не транслируется и открывается окно с сообщением, "This software requires the Microsoft XML Parser V6 or higher. Please download MSXML6 from the Microsoft website to continue. Error code: Can not create XMLDOMDocument." (Для данного программного обеспечения необходим синтаксический анализатор Microsoft XML Parser V6 или более поздней версии. Для продолжения установите MSXML6 с веб-сайта компании Microsoft. Код ошибки: Невозможно создать документ XMLDOM), загрузите и установите соответствующий MSXML.

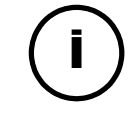

Если файл ActiveX setup.exe не установился, закройте все окна в Internet Explorer и зайдите в папку Program Files > AxInstall на вашем компьютере. После этого запустите *Uninstall.exe* и попробуйте выполнить описанные

Примечание выше действия 1-4 снова.

## <span id="page-14-0"></span>6.2.2. Просмотр видео с помощью IP-адреса

Для просмотра текущего видео IP-камеры на веб-странице можно использовать IP-адрес камеры. Для получения правильного IP-адреса и использования его на веб-странице выполните следующие действия:

1. Преобразуйте MAC-адрес в IP-адрес или проверьте IP-адрес в IPAdminTool. Пользуйтесь Приложением (Г): Таблица преобразования шестнадиатеричных чисел в десятичные.

(МАС-адрес располагается на боковой или нижней поверхности камеры).

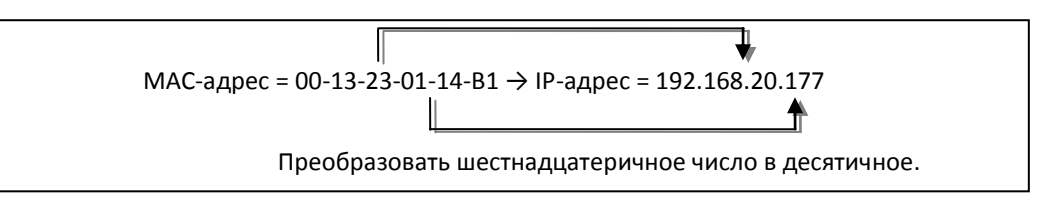

- 2. Откройте веб-браузер и введите IP-адрес устройства.
- 3. Нажмите «pop-up blocked» (блокировка всплывающих окон) и установите ActiveX setup.exe, нажав кнопку «Run» (Запустить) или «Save» (Сохранить). Установка ActiveX требуется для просмотра изображения.
- 4. Следуйте инструкциям в диалоговых окнах и завершите установку. После этого на главной странице веб-браузера будет транслироваться текущее видео.

## <span id="page-14-1"></span>6.3. Перезагрузка

- Во время работы камеры нажмите кнопку «Reset» (Сброс).  $\mathbf{1}$ .
- <span id="page-14-2"></span>2. Подождите, пока система перезагрузится.

## 6.4. Восстановление заводских установок

- 1. Нажмите и удерживайте кнопку сброса.
- 2. Через 5 секунд отпустите кнопку сброса и дождитесь, пока светодиод начнет мигать.
- 3. Подождите, пока система перезагрузится.

Используются следующие заводские установки:

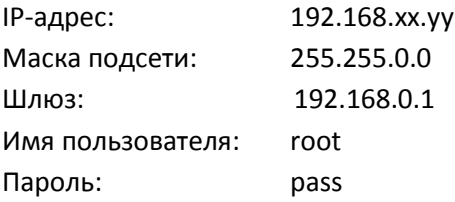

## <span id="page-15-0"></span>ПРИЛОЖЕНИЕ (A): ТЕХНИЧЕСКИЕ ХАРАКТЕРИСТИКИ

## <span id="page-15-1"></span>Основные характеристики

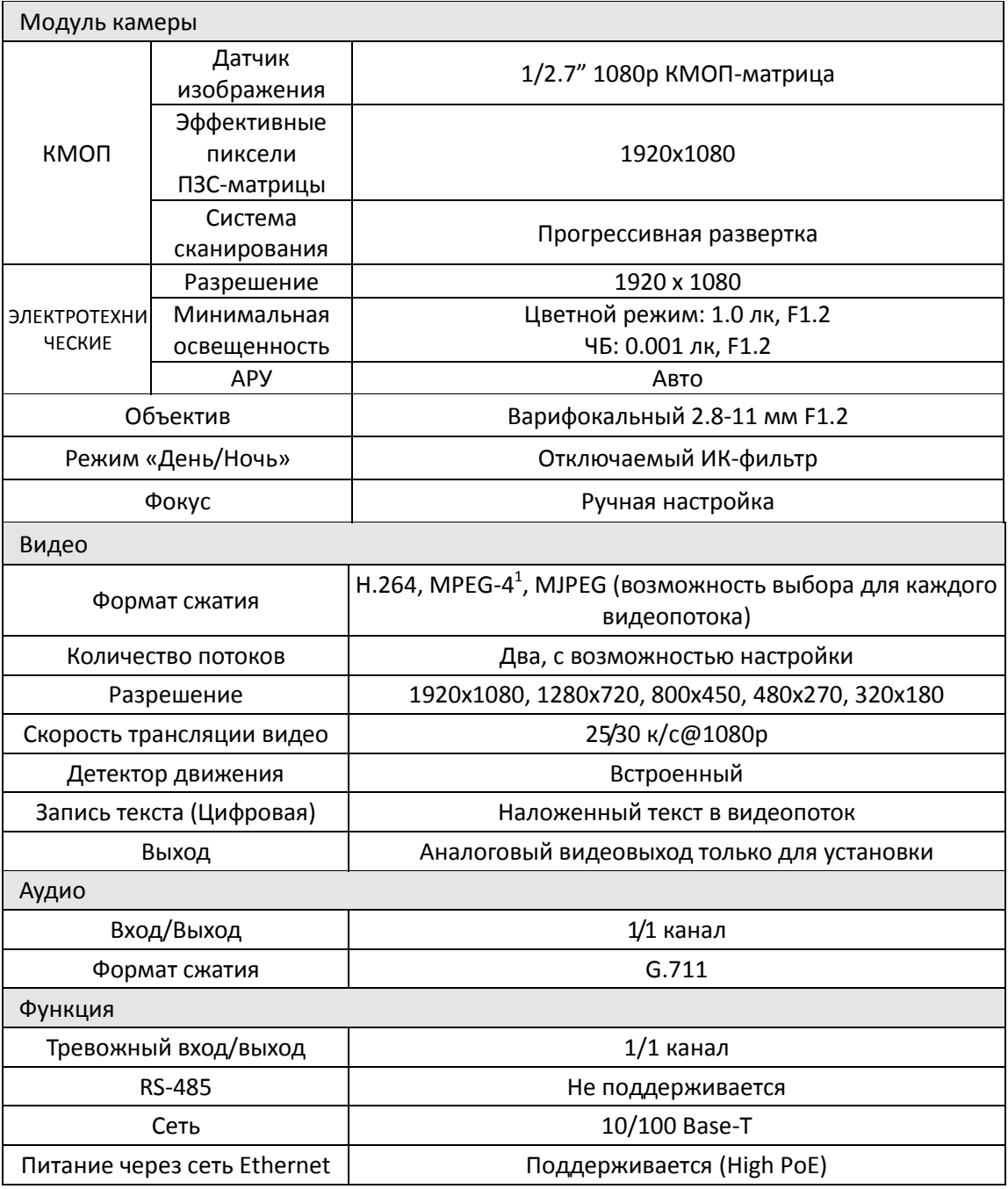

<sup>1</sup> Разработано в последней версии.

**.** 

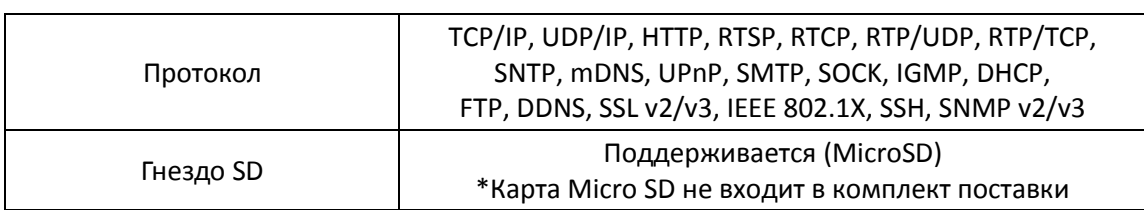

## <span id="page-16-0"></span>Электротехнические характеристики

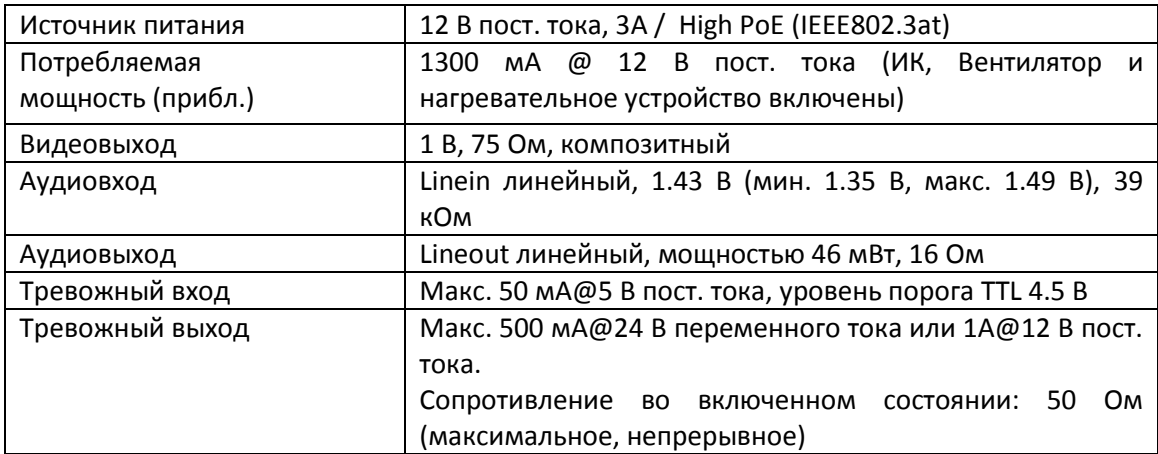

## <span id="page-16-1"></span>Внешние условия

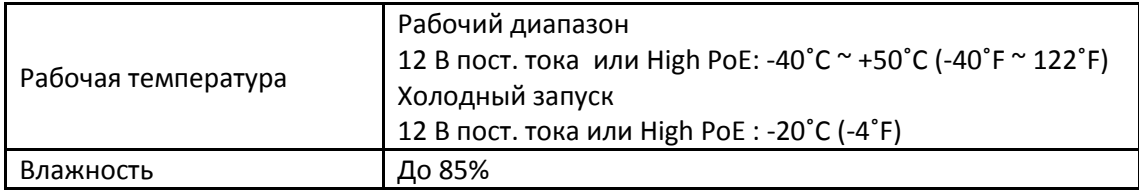

## <span id="page-16-2"></span>Механическое состояние

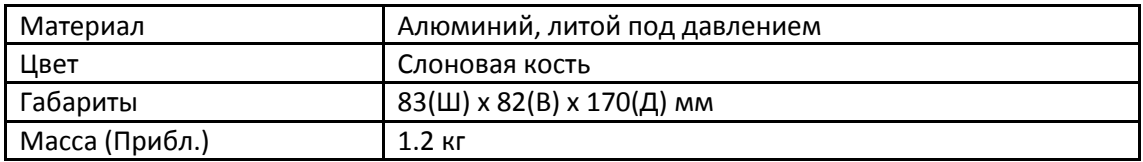

## <span id="page-17-0"></span>ПРИЛОЖЕНИЕ (Б): ГАБАРИТЫ

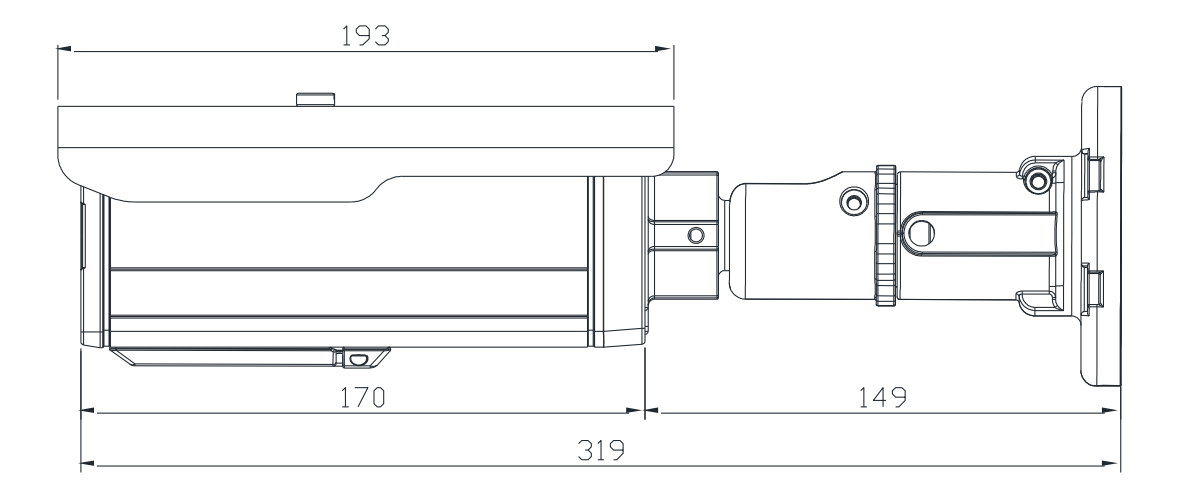

(Единица измерения: мм)

## <span id="page-18-0"></span>ПРИЛОЖЕНИЕ (В): ТАБЛИЦА ПРЕОБРАЗОВАНИЯ ШЕСТНАДЦАТЕРИЧНЫХ ЧИСЕЛ В ДЕСЯТИЧНЫЕ

Пользуйтесь следующей таблицей при преобразовании MAC-адреса вашего устройства в IP-адрес.

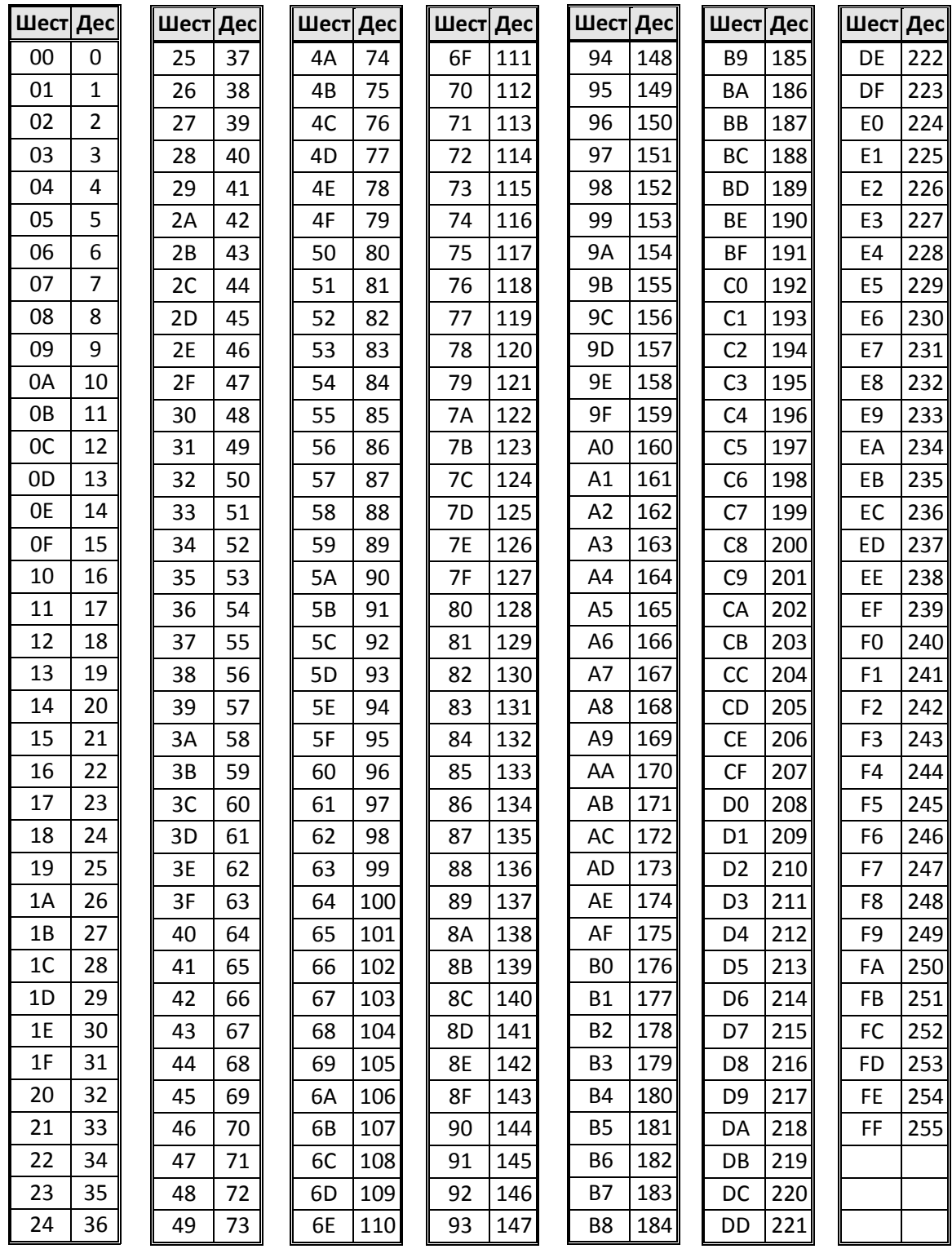

# <span id="page-19-0"></span>ТАБЛИЦА РЕГИСТРАЦИИ ИЗМЕНЕНИЙ

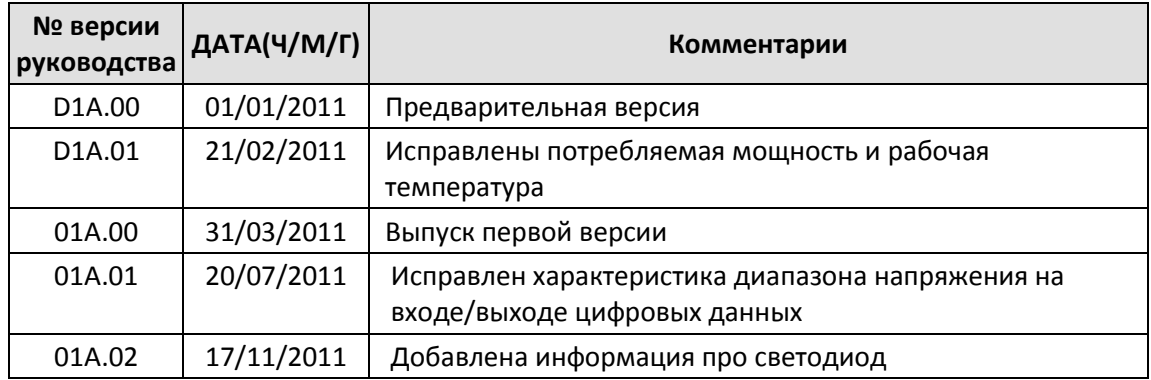